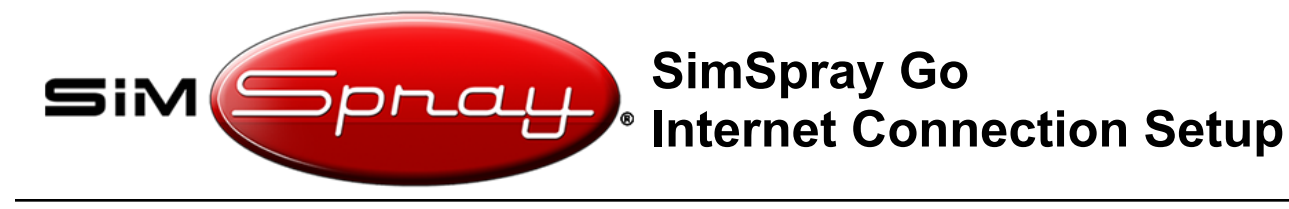

## **Internet Connection Setup**

**Curriculum Mode** saves student scores to the **Performance Portal** if your SimSpray is connected to the internet. **Do this as part of your initial SimSpray Go setup.** *This applies to units running software v3.3 or later. Note: if not allowed to connect SimSpray Go to the internet, contact [support@vrsim.net](mailto:support@vrsim.net) for offline Curriculum Mode instructions instead.*

## **Suppress Windows Updates:**

1. Locate the serial number of your unit. It is normally located on the case.

*For example: SGSPA00323*

The last 4 digits represent the month and year: MMYY.

For example, unit SGSPA00323 means it was produced in March of 2023 (the 03 month of the 23 year).

2. If your unit was produced before May 2023, then [Suppress](https://support.simspray.net/wp-content/uploads/SSGO-Suppressing-Windows-Updates-05-17-23.pdf) Windows Updates **before continuing!!!**

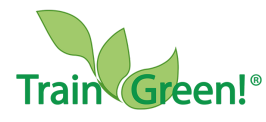

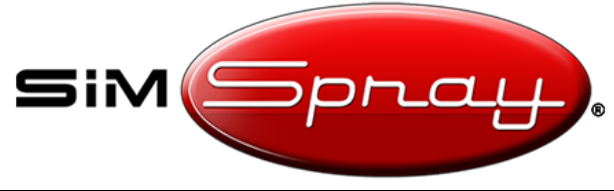

## **SimSpray Go Internet Connection Setup**

## **Internet Setup Steps:**

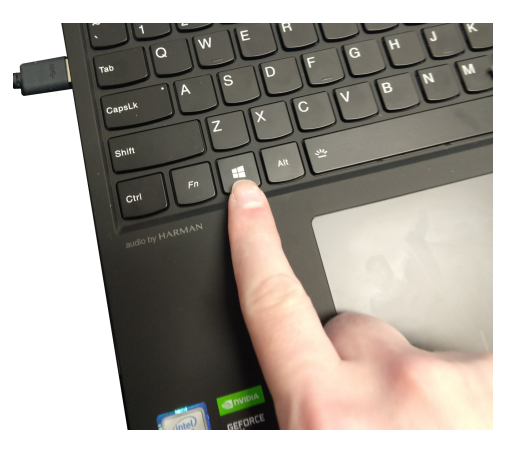

Press the power button on the laptop to turn on the unit. After the software loads, hit the Windows key to open the taskbar.

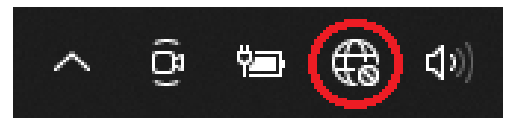

Once the taskbar is open, find the internet connection icon and click on it.

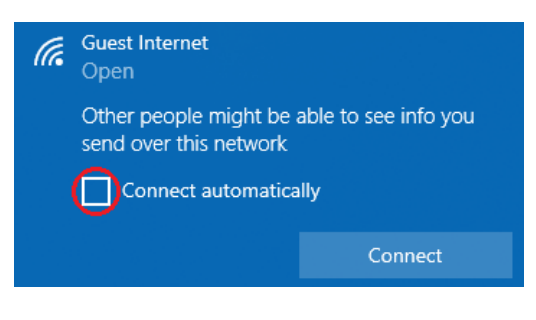

Find your local wifi connection, ensure the "connect automatically" box is checked, and then connect to that wifi connection. Enter your wifi credentials if prompted. You do not need the computer to be discoverable. This should be all you need to do to ensure that your unit automatically connects to your wifi when you start it up.

*Note: if the wifi connection is weak or not stable, you may need to add compatible wifi antennas to the computer or use a wired ethernet connection instead.*

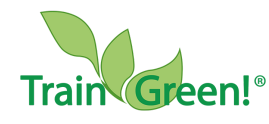

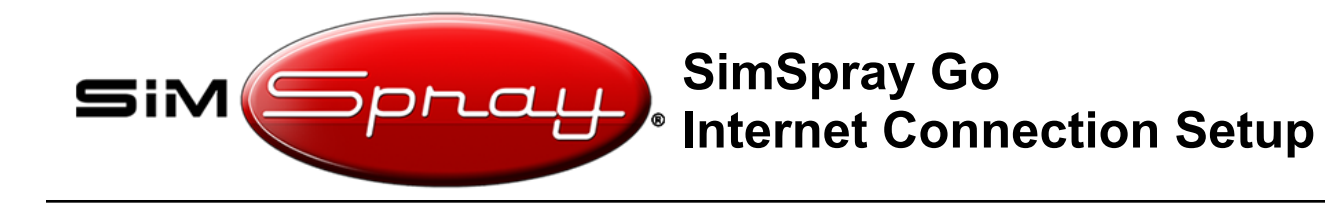

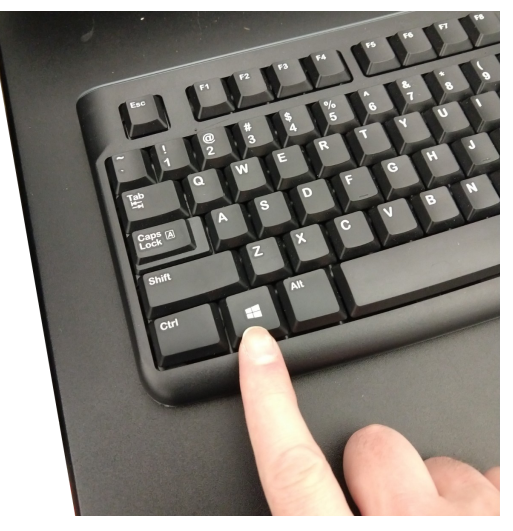

Press the Windows key to open the taskbar.

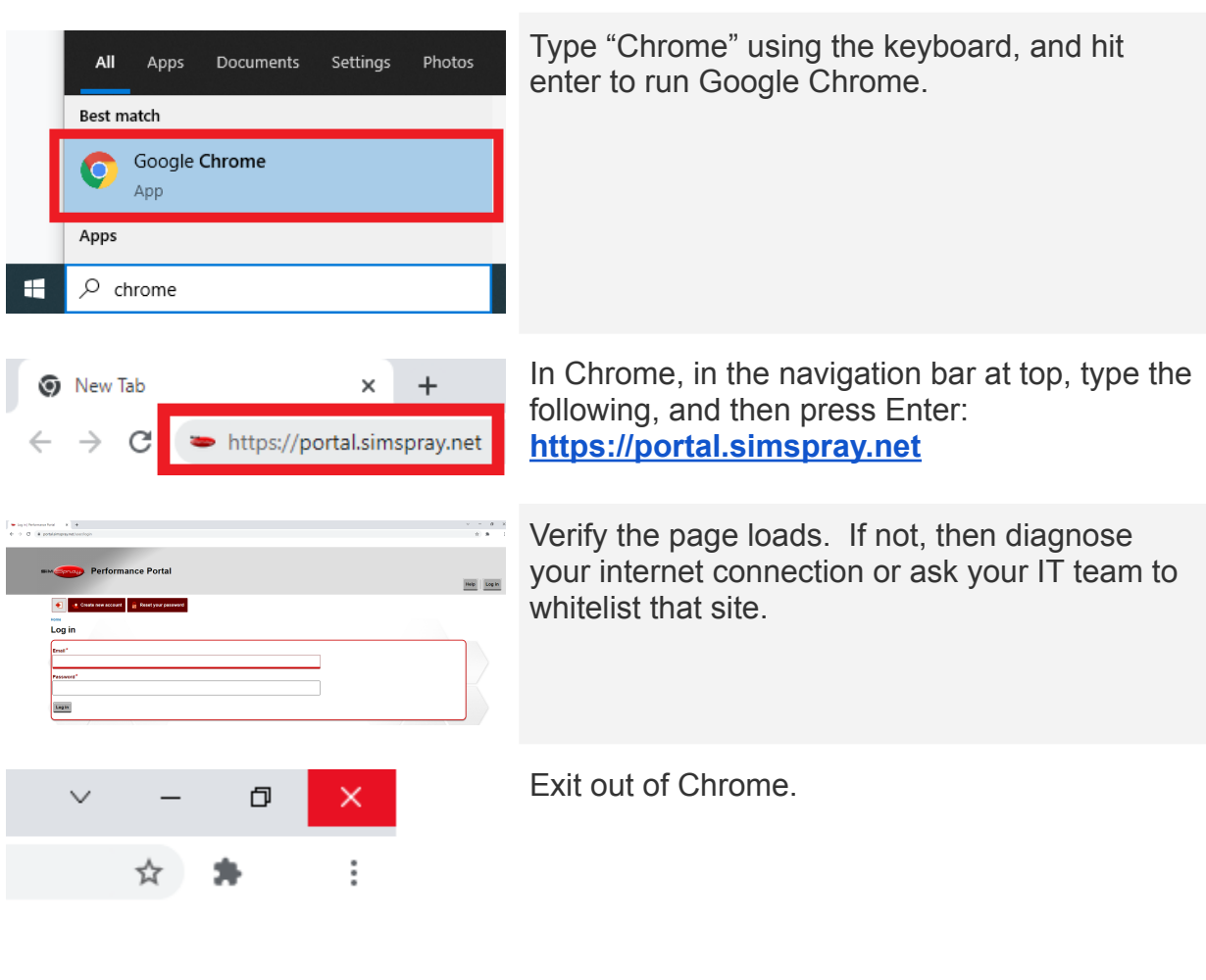

**Page 3**